# al tal ti **CISCO**

BGP ベースのルーテッド ファブリック の管理、 リリース 12.1.3

# 目次

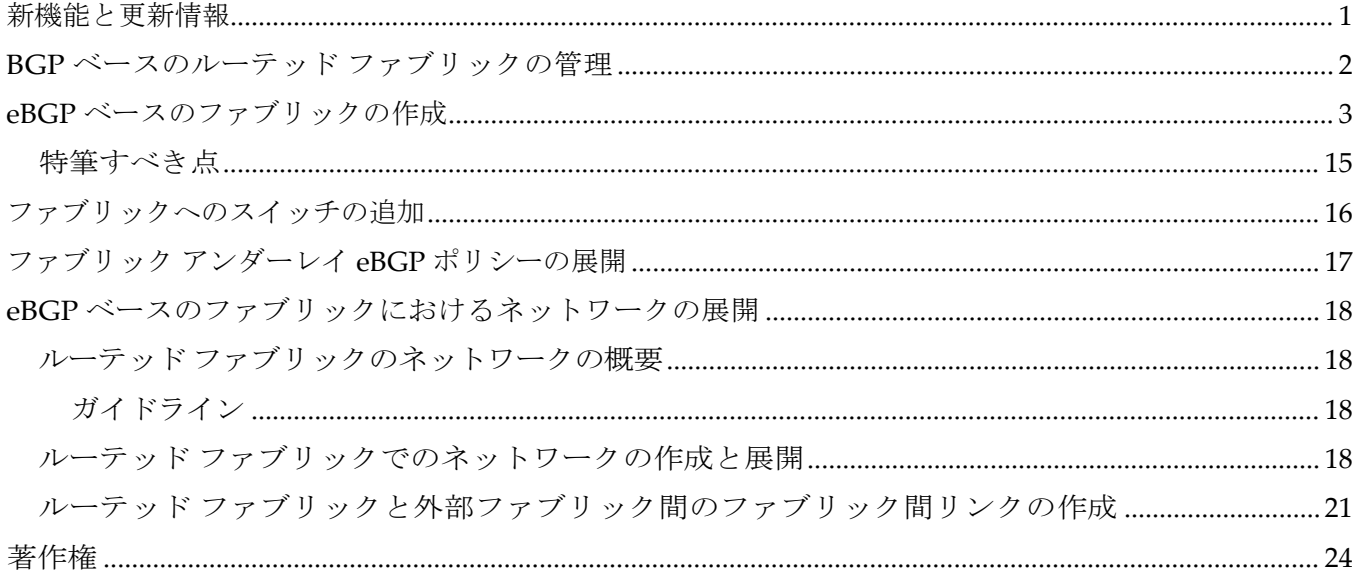

# <span id="page-2-0"></span>新機能と更新情報

次の表は、この最新リリースまでの主な変更点の概要を示したものです。ただし、今リリースまで の変更点や新機能の一部は表に記載されていません。

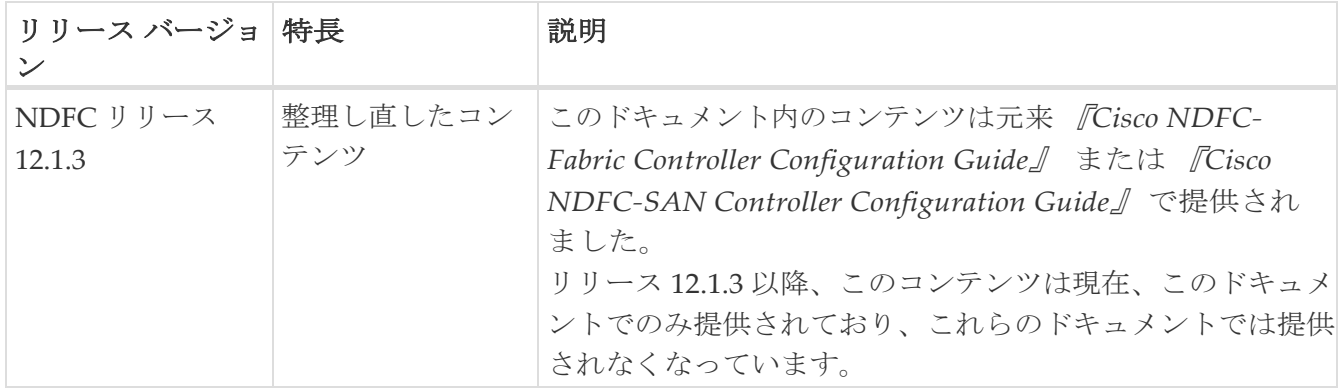

# <span id="page-3-0"></span>**BGP** ベースのルーテッド ファブリックの管理

この章では、選択したルーティング プロトコルとして eBGP を使用して、典型的なスパイン リー フ ベースのルーテッド ファブリックを構成する方法について説明します。これは、大規模なスケ ーラブル データ センター(MSDC)ネットワークに推奨される展開の選択肢です。Same-Tier-AS オプションと Multi-AS オプションの両方がサポートされています。ルーテッド ファブリックには、 リーフ間のレイヤ 2 ストレッチまたはサブネット ストレッチはありません。つまり、ネットワー クはリーフのペアまたはラックにローカルに配置され、リーフは直接接続されたサーバー ワーク ロードのデフォルト ゲートウェイをホストします。ラック全体のサブネット アドバタイズメント は、スパインを介して eBGP 経由で通信されるため、ルーテッド ファブリック内での Any-to-Any の到達可能性が実現されます。ルーテッド ファブリックは、IPv4 または IPv6 ベースにすること ができます。IPv6 ルーテッド ファブリックは IPv6 を使用して、ファブリック内接続とルート ア ドバタイズメントを構築します。IPv6 ルーテッド ファブリックは、ファブリック内リンクにリン ク ローカル アドレスを割り当て、RFC 5549 をサポートして、IPv6 ネクスト ホップを使用した IPv4 ルート アドバタイジングを可能にします。スイッチ ロール リーフ、スパイン、ボーダー、 スーパー スパイン、およびボーダー スーパー スパインがサポートされています。

## <span id="page-4-0"></span>**eBGP** ベースのファブリックの作成

- 1. **[LAN] > [**ファブリック(**Fabrics**)**]**を選択します。
- 2. **[**アクション(**Actions**)**]** ドロップダウンリストから、[ファブリックの作成(Create Fabric)] を選択し ます。

**[**ファブリックの作成(**Create Fabric**)**]**

ウィンドウが表示されます。フィール

ドについて説明します。

**[**ファブリック名(**Fabric Name**)**]**:ファブリックの名前を入力します。

**[**ファブリックのテンプレート(**Fabric Template**)**]**:**BGP** ファブリック テンプレートを選択す るには、これをクリックします。スタンドアロン ファブリックを作成するためのファブリック 設定が表示されます。**[**選択(**Select**)**]** をクリックします。

- 3. デフォルトでは、**[**全般パラメータ(**General Parameters**)**]** タブが表示されます。
- 4. **[EVPN]** タブをクリックし、**[EVPN VXLAN** オーバーレイの有効化(**Enable EVPN VXLAN Overlay**)**]** チェックボックスをオフにします。
- 5. **[**一般パラメータ(**General Parameters**)**]** タブには以下のフィールドがあります。

**[**スパインの **BGP ASN**(**BGP ASN for Spines**)**]** : ファブリックのスパイン スイッチの BGP AS 番 号を入力します。

**[**スーパー スパインの **BGP ASN**(**BGP ASN for Super Spines**)**]**:ファブリックにスーパー ス パインまたはボーダー スーパー スパインが含まれている場合、スーパー スパインとボーダー スーパー スパインで使用される BGP AS 番号を入力します。

**[BGP AS** モード(**BGP AS Mode**)**]**:**Multi-AS** または **Same-Tier-AS** を選択します。

**Multi-AS** ファブリックでは、スパイン スイッチには一意の BGP AS 番号があり、各リーフ ス イッチには一意の AS 番号があります。2 つのリーフ スイッチが vPC スイッチ ペアを形成して いる場合、それらは同じ AS 番号を持ちます。

**Same-Tier-AS** ファブリックでは、スパイン スイッチには一意の BGP AS 番号があり、リーフ ス イッチには一意の AS 番号があり、ボーダーは 1 つの AS を共有します。同じ役割を持つリーフ スイッチまたはボーダー スイッチは、異なる AS を持つことはできません。

リーフとボーダーは、同じ AS を持つことも、異なる AS を

持つこともできます。ファブリックは、スパイン スイッチ

の AS 番号によって識別されます。

**[IPv6** ルーテッド ファブリックを有効にする(**Enable IPv6 routed fabric**)**]**:**[IPv6** ルーテッド ファブリックを有効にする(**Enable IPv6 routed fabric**)**]** チェック ボックスをオンにします。

有効になっていない場合、IPv4 アンダーレイ/ルーテッド ファブリックが使用されます。このオプ ションを選択するには、最初に **EVPN** を無効にします。

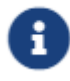

NX-OS ソフトウェア イメージ バージョン 9.3.6 以降をサポートします。

#### **[**手動アンダーレイ **IP** アドレス割り当て(**Manual Underlay IP Address Allocation**)**]**: このチェ ックボックスをオンにして、

ダイナミック アンダーレイ IP アドレス割り当てを無効にします。

6. **[EVPN]** をクリックします。[EVPN VXLAN オーバーレイを有効にする(Enable EVPN VXLAN Overlay) | オプションを明示的に無効にする必要があります。このチェックボックスはデフォル トで有効になっていることに注意してください。このオプションは、顧客が eBGP アンダーレイ/ オーバーレイ ベースの VXLAN EVPN ファブリックを構築することを望むユースケースでのみ有 効にします。

**[**ルーテッド ファブリック(**Routed Fabric**)**]**:ルーテッド ファブリックでは、スパイン/リー フ ネットワーク間の IP 到達可能性が確立されると、選択したファースト ホップ ルーティング プロトコル (FHRP)として HSRP または VRRP を使用し、リーフ上にネットワークを簡単に 作成して展開することができます。

eBGP ルーテッド ファブリックを作成すると、ファブリックは eBGP をコントロール プレーンと して使用して、intra-fabric 接続を構築します。スパイン スイッチとリーフ スイッチ間のリンクは、 上側で eBGP ピアリングが構築されたポイント ツー ポイント (p2p) 番号付き IP アドレスで自動 構成されます。

**[Routed\_Network\_Universal]** テンプレートは、ルーテッド ファブリックにのみ適用されること に注意してください。

**[**ファースト ホップ冗長性プロトコル(**First Hop Redundancy Protocol**)**]**:FHRP プロトコル を指定します。**hsrp** または **vrrp** のいずれかを選択します。このフィールドは、ルーテッド フ ァブリックにのみ適用されます。

◦ ネットワークの作成後に、このファブリック設定を変更することはできませ ん。変更する場合は、すべてのネットワークを削除してから、FHRP 設定を 変更する必要があります。 ヒント:

- [EVPN] タブ セクションの残りのフィールドは、EVPN VXLAN オーバー レイを有効にする場合にのみ適用されます。
- 7. **[vPC]** をクリックします。このタブのフィールドは次のとおりです。

**[vPC** ピア リンク **VLAN**(**vPC Peer Link VLAN**)**]**:vPC ピア リンク SVI に使用される VLAN です。

**[vPC** ピア リンク **VLAN** をネイティブ **VLAN** とする(**Make vPC Peer Link VLAN as Native VLAN**)**]**:vPC ピア リンク VLAN をネイティブ VLAN として有効にします。

**[vPC** ピア キープアライブ オプション(**vPC Peer Keep Alive option**)**]**:管理またはループバッ ク オプションを選択します。管理ポートおよび管理 VRF に割り当てられた IP アドレスを使用す る場合は、[管理(management)] を選択します。ループバック インターフェイス(および非管 理 VRF)に割り当てられた IP アドレスを使用する場合は、ループバックを選択します。IPv6 ア ドレスを使用する場合は、ループバック ID を使用する必要があります。

**[vPC** 自動回復時間(**vPC Auto Recovery Time**)]:vPC 自動回復タイムアウト時間を秒単位で指定し ます。

**[vPC** 遅延復元時間(**vPC Delay Restore Time**)**]**:vPC 遅延復元期間を秒単位で指定します。

**[vPC** ピア リンク ポートチャネル番号(**vPC Peer Link Port Channel Number**)**]**:vPC ピア リンクのポートチャネル ID を指定します。デフォルトでは、このフィールドの値は 500 です。

**[vPC IPv6 ND** 同期(**vPC IPv6 ND Synchronize**)**]**:vPC スイッチ間の IPv6 ネイバー探索 同期を有効にします。チェック ボックスはデフォルトでオンになっています。この機能を無効 にするには、チェック ボックスをオフにします。

**[vPC advertise-pip]**:アドバタイズ PIP 機能を有効にするには、**[vPC advertise-pip]** チェックボッ

クスをオンにします。特定の vPC で アドバタイズ PIP 機能をイネーブルにすることもできます。

**[**すべての **vPC** ペアで同じ **vPC** ドメイン **ID** を有効にする(**Enable the same vPC Domain Id for all vPC Pairs**)**]**:**[**すべての **vPC** ペアで同じ **vPC** ドメイン **ID** を有効にする(**Enable the same vPC Domain Id for all vPC Pairs**)**]** チェックボックスをオンにします。このフィールド を選択すると、**[vPC** ドメイン **ID**(**vPC Domain Id**)**]** フィールドが編集可能になります。

**[vPC**ドメイン**ID**(**vPC Domain Id**)**]**:すべての vPC ペアで使用される vPC ドメイン ID を指定し ます。

**[vPC** ドメイン **ID** の範囲(**vPC Domain Id Range**)**]**:新しいペアリングに使用する vPC ドメイン ID の範囲を指定します。

**[**ファブリック **vPC** ピアリングの **QoS** を有効にする(**Enable QoS for Fabric vPC-Peering**)**]**:ス パインの QoS を有効にして、vPC

ファブリック ピアリング通信の配信を保証します。

ファブリック設定の vPC ファブリック ピアリングとキューイング ポリシーの QoS ヒント: オプションは相互に排他的です。

**[QoS** ポリシー名(**QoS Policy Name**)**]**:すべてのファブリック vPC ピアリング スパイン で同じにする必要がある QoS ポリシー名を指定します。

デフォルト名は **spine\_qos\_for\_fabric\_vpc\_peering** です。

8. **[**プロトコル(**Protocols**)**]** をクリックします。このタブのフィールドは次のとおりです。

**[**ルーティング ループバック **ID**(**Routing Loopback Id**)**]**:ループバック インターフェイス ID は、 デフォルトで 0 として設定されます。BGP ルータ ID として使用されます。

**[BGP** 最大パス(**BGP Maximum Paths**)**]**:BGP 最大パスを指定します。

**[BGP** 認証を有効にする(**Enable BGP Authentication**)**]**:**[BGP** 認証を有効にする(**Enable BGP Authentication**)**]** チェックボックスをオンにして BGP 認証を有効にします。チェック ボックスをオフにして無効にします。このフィールドを有効にすると、[BGP 認証キー暗号化 タイプ (BGP Authentication Key Encryption Type) | および [BGP 認証キー (BGP Authentication Key) |フィールドが有効になります。

**[BGP** 認証キー暗号化タイプ(**BGP Authentication Key Encryption Type**)**]**:3DES 暗号化 タイプの場合は 3、Cisco 暗号化タイプの場合は 7 を選択します。

**[BGP** 認証キー(**BGP Authentication Key**)**]**:暗号化タイプに基づいて暗号化キーを入力します。

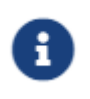

プレーン テキスト パスワードはサポートされていません。スイッチにログインし、 暗号化されたキーを取得して、[BGP 認証キー (BGP Authentication Key)] フィールドに入力します。ReferteRetrieving the Authentication Key section for details.

**[BFD** の有効化(**Enable BFD**)**]**:**[BFD** の有効化(**Enable BFD**)**]** チェックボックスは、フ ァブリック内のすべてのスイッチで機能 **bfd** を有効にする場合にオンにします。この機能は、 IPv4 アンダーレイでのみ有効で、範囲はファブリック内にあります。

NDFC は、ファブリック内の BFD をサポートします。ファブリック設定では、BFD 機能はデフォ ルトで無効になっています。有効にすると、デフォルト設定のアンダーレイ プロトコルに対して BFD が有効になります。カスタムの必須 BFD 構成は、スイッチごとの自由形式またはインターフ

ェイスごとの自由形式ポリシーを使用して展開する必要があります。

**[BFD** の有効化(**Enable BFD**)**]** チェックボックスをオンにすると、次の構成がプッシュされます。

feature bfd

BFD が有効になっている NDFC では、次の構成がすべての P2P ファブリック ヒント:<br>インターフェイスにプッシュされます。 「no ip redirects no ipv6 redirects」

BFD 機能の互換性については、それぞれのプラットフォームのマニュアルを参照してください。 サポートされているソフトウェアイメージについては、*Compatibility Matrix for Cisco NDFC* を参照 してください。

**[BGP** 向け **BFD** を有効にする(**Enable BFD for BGP**)**]**:**[BGP** 向け **BFD** を有効にする (**Enable BFD for BGP**)**]** チェックボックスをオンにして、BGP ネイバーの BFD を有効にします。このオプションは、デフォルトで無効です。

**[BFD** 認証を有効にする(**Enable BFD Authentication**)**]**:**[BFD** 認証を有効にする(**Enable BFD Authentication**)**]** チェックボックスをオンにして、BFD 認証を有効にします。このフ ィールドを有効にすると、**[BFD** 認証キー **ID**(**BFD Authentication Key ID**)**]** フィールドと **[BFD** 認証キー(**BFD Authentication Key**)**]** フィールドが編集可能になります。

**[BFD** 認証キー **ID**(**BFD Authentication Key ID**)**]**:インターフェイス認証の BFD 認証キー ID を指定します。

**[BFD** 認証キー(**BFD Authentication Key**)**]**:BFD 認証キーを指定します。

BFD 認証パラメータを取得する方法については、『*Cisco NDFC* ファブリック コントローラ 構成ガイド』の「暗号化された *BFD* 認証キーの取得」を参照してください。

9. **[**詳細設定(**Advanced**)**]** をクリックします。このタブのフィールドは次のとおりです。

**[**イントラ ファブリック インターフェイス **MTU**(**Intra Fabric Interface MTU**)**]**:ファブリ ック内インターフェイスの MTU を指定します。この値は偶数にする必要があります。

**[**レイヤ **2** ホスト インターフェイス **MTU**(**Layer 2 Host Interface MTU**)**]**:レイヤ 2 ホスト イ ンターフェイスの MTU を指定します。この値は偶数にする必要があります。

**電源モード (Power Supply Mode):**適切な電源モードを選択します。

**[CoPP** プロファイル(**CoPP Profile**)**]**:ファブリックの適切なコントロール プレーン ポリシン グ (CoPP) プロファイル ポリシーを選択します。デフォルトでは、strict オプションが入力され ます。

**[VRF Lite** サブネット **IP** 範囲(**VRF Lite Subnet IP Range**)**]** および **[VRF Lite** サブネット マス ク(**VRF Lite Subnet Mask**)**]**:これらのフィールドには、DCI サブネットの詳細が入力されま す。必要に応じて、次のフィールドを更新します。

**[**ブートストラップスイッチの **CDP** を有効にする(**Enable CDP for Bootstrapped Switch**)**]**:**[**ブ ートストラップスイッチの **CDP** を有効にする(**Enable CDP for Bootstrapped Switch**)**]** チェッ クボックスをオンにして、ブートストラップスイッチの CDP を有効にします。

**[NX-API** の有効化(**Enable NX-API**)**]**:HTTPS での NX-API の有効化を指定します。このチェッ

クボックスは、デフォルトでオンになっています。

**[HTTP** での **NX-API** の有効化(**Enable NX-API on HTTP**)**]**:HTTP での NX-API の有効化を指定し ます。HTTP を使用するには、**[HTTP** での **NX-API** の有効化(**Enable NX-API on HTTP**)**]** チェッ クボックスと **[NX-API** の有効化(**Enable NX-API**)**]** チェックボックスをオンにします。このチ ェックボックスは、デフォルトでオンになっています。このチェックボックスをオフにすると、 エンドポイント ロケータ(EPL)、レイヤ 4~レイヤ 7 サービス(L4〜L7 サービス)、VXLAN OAM など、NX-API を使用し、Cisco がサポートするアプリケーションは、HTTP ではなく HTTPS を使用するようになります。

**[NX-API** の有効化(**Enable NX-API**)**]** と **[HTTP** での **NX-API** の有効化(**Enable NX-API on HTTP**)**]** チェックボックスをオンにすると、アプリケーションは **HTTP** ヒント: を使用します。

**[**厳密な構成コンプライアンスの有効化(**Enable Strict Config Compliance**)**]**:**[**厳密な構成 コンプライアンスの有効化(**Enable Strict Config Compliance**)**]** チェックボックスをオンに して、この機能を有効にします。

厳密な構成コンプライアンスについては、*Enhanced Monitoring and Monitoring Fabrics Guide*を参照 してください。

ファブリックで厳密な構成コンプライアンスが有効になっている場合、Cisco NDFC のリソースで Network Insights を展開することはできません。 ヒント:

**[AAA IP** 認証の有効化(**Enable AAA IP Authorization**)]:AAA サーバーで IP 認証が有効にな っている場合に、AAA IP 認証を有効にします。

**[DCNM** をトラップ ホストとして有効にする(**Enable DCNM as Trap Host**)**]**:**[DCNM** をト ラップ ホストとして有効にする(**Enable DCNM as Trap Host**)**]** チェックボックスをオンにし て、NDFC をトラップ ホストとして有効にします。

**[TCAM** 割り当ての有効化(**Enable TCAM Allocation**)**]**:TCAM コマンドは、有効にすると VXLAN および vPC ファブリック ピアリングに対して自動的に生成されます。

**[**グリーンフィールド クリーンアップ オプション(**Greenfield Cleanup Option**)**]**:スイッチ をリロードせずにスイッチのグリーンフィールド クリーンアップ オプションを有効にします。 このオプションは、通常、Cisco Nexus 9000v スイッチを使用するデータセンター環境でのみ 推奨されます。

**[**デフォルト キューイング ポリシーの有効化(**Enable Default Queuing Policies**)**]**:**[**デフォルト キューイング ポリシーの有効化(**Enable Default Queuing Policies**)**]** チェックボックスをオン にして、このファブリック内のすべてのスイッチに QoS ポリシーを適用します。すべてのスイッ チに適用した QoS ポリシーを削除するには、このチェックボックスをオフにし、すべての設定を 更新してポリシーへの参照を削除し、保存して展開します。さまざまな Cisco Nexus 9000 シリー ズ スイッチに使用できる定義済みの QoS 設定が含まれています。このチェックボックスをオンに すると、適切な QoS 設定がファブリック内のスイッチにプッシュされます。システム キューイン グは、設定がスイッチに展開されると更新されます。インターフェイスごと自由形式ブロックに 必要な設定を追加することにより、必要に応じて、定義されたキューイング ポリシーを使用して インターフェイス マーキングを実行できます。

テンプレート エディタでポリシー ファイルを開いて、実際のキューイング ポリシーを確認します。 Cisco NDFC Web UI から、**[**操作(**Operations**)**] > [**テンプレート(**Templates**)**]** の順に選択し ます。ポリシー ファイル名でキューイング ポリシーを検索します(例: [queuing\_policy\_default\_8q\_cloudscale])。ファイルを選択し、**[**テンプレートの変更**/**表示 (**Modify/View template**)**]** アイコンをクリックしてポリシーを編集します。

プラットフォーム特有の詳細については、『*Cisco Nexus 9000 Series NX-OS Quality of Service*  構成ガイド』を参照してください。

**[N9K** クラウド スケール プラットフォームのキューイング ポリシー(**N9K Cloud Scale Platform Queuing Policy**)**]**:ファブリック内の EX、FX、および FX2 で終わるすべての Cisco Nexus 9200 シリーズスイッチおよび Cisco Nexus 9000 シリーズスイッチに適用するキューイング ポリシーを ドロップダウン リストから選択します。有効な値は queuing policy default 4q cloudscale およ び **queuing\_policy\_default\_8q\_cloudscale** です。 FEX に は **queuing\_policy\_default\_4q\_cloudscale** ポリシーを使用します。FEX がオフラインの場合にのみ、 **queuing\_policy\_default\_4q\_cloudscale** ポリシーから **queuing\_policy\_default\_8q\_cloudscale** ポ リシーに変更できます。

**[N9K R** シリーズ プラットフォーム キューイング ポリシー(**N9K R-Series Platform Queuing Policy**)**]**:ドロップダウンリストから、ファブリック内の R で終わるすべての Cisco Nexus スイ ッチに適用するキューイング ポリシーを選択します。有効な値は **queuing\_policy\_default\_r\_series** です。

**[**その他の **N9K** プラットフォーム キューイング ポリシー(**Other N9K Platform Queuing Policy**)**]**:ドロップダウンリストからキューイング ポリシーを選択し、ファブリック内にある、 上記 2 つのオプションで説明したスイッチ以外の他のすべてのスイッチに適用します。有効な値 は **queuing\_policy\_default\_other** です。

**[MACsec** の有効化(**Enable MACsec**)**]**:ファブリックの MACsec を有効にします。詳細につ いては、「MACsec [の有効化」の](https://www.cisco.com/c/dam/en/us/td/docs/dcn/ndfc/1213/articles/ndfc-enabling-macsec/enabling-macsec.pdf)「データセンター VXLAN EVPN および BGP ファブリックでの MACsec サポート」の項を参照してください。

**[**リーフの自由形式の設定(**Leaf Freeform Config**)**]**:リーフ、境界、および境界ゲートウェイの 役割を持つスイッチに追加する必要がある CLI です。

**[**スパインの自由形式構成(**Spine Freeform Config**)**]**:スパイン、ボーダー スパイン、および ボ ーダーゲートウェイ スパイン のロールを持つスイッチに追加する必要がある CLI を追加します。

**[**ファブリック内リンクの追加設定(**Intra-fabric Links Additional Config**)**]**:ファブリック内リ ンクに追加する CLI を追加します。

10. **[**管理性(**Manageability**)**]** をクリックします。このタブのフィールドは次のとおりです。

**[DNS** サーバー **IP**(**DNS Server IPs**)**]**:DNS サーバーの IP アドレス(v4/v6)のカンマ区切りリ ストを指定します。

**[DNS** サーバー **VRF**(**DNS Server VRFs**)**]**:すべての DNS サーバーに 1 つの VRF を指定する か、DNS サーバーごとに 1 つの VRF を指定します。

**[NTP** サーバー **IP**(**NTP Server IPs**)**]**:NTP サーバーの IP アドレス(v4/v6)のカンマ区切りリ ストを指定します。

**[NTP** サーバー **VRF**(**NTP Server VRFs**)**]**:すべての NTP サーバーに 1 つの VRF を指定するか、 NTP サーバーごとに 1 つの VRF を指定します。

**[Syslog** サーバー **IP**(**Syslog Server IPs**)**]**:syslog サーバーの IP アドレスのカンマ区切りリスト (v4/v6)を指定します(使用する場合)。

**[Syslog** サーバーの重大度(**Syslog Server Severity**)**]**:syslog サーバーごとに 1 つの syslog 重大度値のカンマ区切りリストを指定します。最小値は 0 で、最大値は 7 です。高いシビラテ ィ(重大度)を指定するには、大きい数値を入力します。

**[Syslog** サーバー **VRF**(**Syslog Server VRFs**)**]**:すべての syslog サーバーに 1 つの VRF を指定 するか、syslog サーバーごとに 1 つの VRF を指定します。

**[AAA** 自由形式の構成(**AAA Freeform Config**)**]**:AAA 自由形式の構成を指定します。

ファブリック設定で AAA 設定が指定されている場合は、**switch\_freeform** PTI で、ソースを **UNDERLAY\_AAA** として、説明が「**AAA Configurations**」 であるものが作成されます。

11. **[**ブートストラップ(**Bootstrap**)**]** タブをクリックします。このタブのフィールドは次のとおり です。

**[**ブートストラップを有効にする(**Enable Bootstrap**)**]**: **[**ブートストラップを有効にする (**Enable Bootstrap**)**]** チェックボックスをオンにして、ブートストラップ機能を有効にします。

ブートストラップをイネーブルにした後、次のいずれかの方法を使用して、DHCP サーバで IP ア ドレスの自動割り当てをイネーブルにできます。

◦ [外部 DHCP サーバー(External DHCP Server)]:**[**スイッチ管理デフォルト ゲートウェ

イ(**Switch Mgmt Default Gateway**)**]** および **[**スイッチ管理 **IP** サブネット プレフィック ス(**Switch Mgmt IP Subnet Prefix**)**]** フィールドに外部 DHCP サーバーに関する情報を 入力します。

◦ [ローカル DHCP サーバー(Local DHCP Server)]:**[**ローカル **DHCP** サーバー(**Local DHCP Server**)**]** チェックボックスをオンにして、残りの必須フィールドに詳細を入力し ます。

**[**ローカル **DHCP** サーバーを有効にする(**Enable Local DHCP Server**)**]**:ローカル DHCP サ ーバーを介した自動 IP アドレス割り当ての有効化を開始するには、**[**ローカル **DHCP** サーバ ーを有効にする(**Enable Local DHCP Server**)**]** チェックボックスをオンにします。このチェ ックボックスをオンにすると、**[DHCP** スコープ開始アドレス( **DHCP Scope Start Address**)**]** および **[DHCP** スコープ終了アドレス(**DHCP Scope End Address**)**]** フィールド が編集可能になります。

このチェックボックスをオンにしない場合、NDFC は自動 IP アドレス割り当てにリモートま たは外部の DHCP サーバーを使用します。

**[DHCP** バージョン(**DHCP Version**)**]**:このドロップダウンリストから [DHCPv4] または [DHCPv6] を選択します。[DHCPv4] を選択すると、**[**スイッチ管理 **IPv6** サブネット プレフィ ックス(**Switch Mgmt IPv6 Subnet Prefix**)**]** フィールドは無効になります。DHCPv6 を選択 すると、**[**スイッチ管理 **IP** サブネット プレフィックス(**Switch Mgmt IP Subnet Prefix**)**]** は 無効になります。

> Cisco IPv6 POAP は、Cisco Nexus 7000 シリーズ スイッチではサポートされて いません。Cisco Nexus 9000 および 3000 シリーズ スイッチは、IPv6 POAP を

スイッチが L2 隣接 (eth1 またはアウトオブバンドサ ブネットが /64 である必要があります)、またはいずれかの IPv6 /64 サブネットに存在 する L3 隣接である場合にのみ、サポートします。サブネット /64 以外のサブネット プレフィックスはサポートされません。

**[DHCP** スコープ開始アドレス(**DHCP Scope Start Address**)**]** および **[DHCP** スコープ終了 アドレス(**DHCP Scope End Address**)**]**:スイッチのアウトオブバンド POAP に使用される IP アドレス範囲の最初と最後の IP アドレスを指定します。

**[**スイッチ管理デフォルト ゲートウェイ(**Switch Mgmt Default Gateway**)**]**:スイッチの 管理 VRF のデフォルト ゲートウェイを指定します。

**[**スイッチ管理 **IP** サブネット プレフィックス(**Switch Mgmt IP Subnet Prefix**)**]**:スイ ッチの Mgmt0 インターフェイスのプレフィックスを指定します。プレフィックスは8~ 30 の間である必要があります。

*DHCP* スコープおよび管理デフォルト ゲートウェイ *IP* アドレスの仕様:管理デフォルト ゲートウェイ IP アドレスを 10.0.1.1 に、サブネット マスクを 24 に指定した場合、DHCP ス コープが指定したサブネット、10.0.1.2 ~ 10.0.1.254 の範囲内であることを確認してください。

**[**スイッチ管理 **IPv6** サブネット プレフィックス(**Switch Mgmt IPv6 Subnet Prefix**)**]**: スイッチの Mgmt0 インターフェイスの IPv6 プレフィックスを指定します。プレフィック スは 112 〜 126 の範囲で指定する必要があります。このフィールドは DHCP の IPv6 が有 効な場合に編集できます。

**[AAA** 構成を有効にする(**Enable AAA Config**)**]**:**[AAA** 構成を有効にする(**Enable AAA Config**)**]** チェックボックスをオンにして、デバイスの起動時に **[**管理性(**Manageability**)**]**

タブからの AAA 構成が含められるようにします。

**[**ブートストラップ フリーフォームの設定(**Bootstrap Freeform Config**)**]** :(オプショ ン)必要に応じて追加のコマンドを入力します。たとえば、AAA またはリモート認証関連 の構成を使用している場合は、このフィールドにこれらの構成を追加してインテントを保 存する必要があります。デバイスが起動すると、**[**ブートストラップ自由形式の構成 (**Boostrap Freeform Config**)**]** フィールドで定義されたインテントが含まれます。

running-config をコピーして **[**フリーフォーム構成(**freeform config**)**]** フィールドに、NX-OS スイッチの実行設定と同様の、正しいインデントでコピーアンドペーストします。 freeform config は running config と一致する必要があります。詳細については、『ファブ リック スイッチでのフリーフォーム構成の有効化』の「スイッチでのフリーフォーム構成 エラーの解決」を参照してください。

**[DHCPv4/DHCPv6** マルチ サブネット スコープ(**DHCPv4/DHCPv6 Multi Subnet Scope**)**]**:フ ィールドで 1 行に 1 つのサブネット スコープを入力するように指定します。**[**ローカル **DHCP** サ ーバーの有効化(**Enable Local DHCP Server**)**]** チェックボックスをオンにすると、このフ ィールドは編集可能になります。

範囲のフォーマットは次のように定義される必要があります:

**[DHCP** スコープ開始アドレス、**DHCP** スコープ終了アドレス、スイッチ管理デフォルト ゲートウェイ、スイッチ管理サブネット プレフィックス(**DHCP Scope Start Address, DHCP Scope End Address, Switch Management Default Gateway, Switch Management Subnet Prefix**)**]**

例:10.6.0.2, 10.6.0.9, 10.6.0.1, 24

12. **[**構成のバックアップ(**Configuration Backup**)**]** をクリックします。このタブのフィールドは次のとお りです。

**[**毎時ファブリック バックアップ(**Hourly Fabric Backup**)**]**:**[**毎時ファブリック バックアッ プ(**Hourly Fabric Backup**)**]** チェックボックスをオンにして、ファブリック構成とインテン トの 1 時間ごとのバックアップを有効にします。

新しいファブリック設定とインテントの1時間ごとのバックアップを有効にできます。前の時 間に設定のプッシュがあった場合、NDFC はバックアップを取ります。

インテントとは、NDFC に保存されているものの、まだスイッチにプロビジョニングされていな い構成を指します。

**[**スケジュール済みファブリック バックアップ(**Scheduled Fabric Backup**)**]**:**[**スケジュー ル済みファブリック バックアップ(**Scheduled Fabric Backup**)**]** チェックボックスをオンに して、毎日のバックアップを有効にします。このバックアップは、構成のコンプライアンスに よって追跡されないファブリック デバイスの実行構成の変更を追跡します。

**[**スケジュール済みの時間(**Scheduled Time**)**]**:スケジュールされたバックアップ時間を 24 時間 形式で指定します。[スケジュール済みファブリック バックアップ(**Scheduled Fabric Backup**)**]** チェックボックスをオンにすると、このフィールドが有効になります。

両方のチェックボックスをオンにして、両方のバックアップ プ

ロセスを有効にします。**[**保存(**Save**)**]**をクリックすると、バ

ックアップ プロセスが開始されます。

1 時間ごと、およびスケジュールされたバックアップ プロセスは、次の定期的 な構成コンプライアンス アクティビティ中にのみ発生し、最大 1 時間の遅延が 発生する可能性があります。即時バックアップをトリガーするには、次の手順 を実行します。

### A

#### a.**[LAN] > [**トポロジ(**Topology**)**]** を選択します。

b.特定のファブリック ボックス内をクリックします。[ファブリック トポロジ(fabric topology)] 画面が表示されます。

c. 画面左側の **[**アクション(**Actions**)**]** ペインで、**[**ファブリックの再同期(**Re-Sync Fabric**)**]** をクリックします。

ファブリック トポロジ ウィンドウでファブリック バックアップを開始することもできます。**[**ア クション(**Actions**)**]** ペインの

[今すぐバックアップ] をクリックします。

関連情報を入力して更新したら、**[**保存(**Save**)**]** をクリックします。

#### 13. **[**フロー モニタ(**Flow Monitor**)**]** をクリックします。このタブのフィールドは次のとおりです。

**[Netflow** を有効にする(**Enable Netflow**)**]**:**[Netflow** を有効にする(**Enable Netflow**)**]** チェ ックボックスをオンにして、このファブリックの VTEP で Netflow を有効にします。デフォルト では、Netflow は無効になっています。有効にすると、NetFlow 設定は、NetFlow をサポートす るすべての VTEPS に適用されます。

ファブリックで Netflow が有効になっている場合、ダミーの no\_netflow PTI を ヒント: 使用して、特定のスイッチで Netflow を使用しないように選択することができま す。

netflow がファブリック レベルで有効になっていない場合、インターフェイス、ネットワーク、 または vrf レベルで netflow を有効にすると、エラー メッセージが生成されます。Cisco NDFC の Netflow サポートについては、[Netflow サポート ([Netflow Support](https://www.cisco.com/c/dam/en/us/td/docs/dcn/ndfc/1213/articles/ndfc-netflow-support/netflow-support.pdf)) | を参照してください。

**[NetFlow** エクスポータ(**NetFlow Exporter**)**]** エリアで、**[**アクション(**Actions**)**] > [**追加 (**Add**)**]** の順にクリックして、1 つ以上の NetFlow エクスポータを追加します。この エクスポータは、NetFlow データの受信側です。このタブのフィールドは次のとおりです。

◦ **[**エクスポータ名(**Exporter Name**)**]** :エクスポータの名前を指定します。

◦ **[IP]**:エクスポータの IP アドレスを指定します。

◦ **[VRF]**: エクスポータがルーティングされる VRF を指定します。

◦ **[**送信元インターフェイス(**Source Interface**)**]**:送信元インターフェイス名を入力します。

◦ **[UDP** ポート(**UDP Port**)**]**:netflow データがエクスポートされる UDP ポートを指定します。

**[**保存(**Save**)**]** をクリックしてエクスポータを構成します。破棄するには **[**キャンセル (**Cancel**)**]** をクリックします。既存のエクスポータを選択し、**[**アクション(**Actions**)**] > [**編集(**Edit**)**]** または **[**アクション(**Actions**)**] > [**削除(**Delete**)**]** を選択して、関連する アクションを実行することもできます。

[ネットフロー レコード (Netflow Exporter) ] エリアで、「アクション (Actions) ] > [追加 (Add)] の順にクリックして、1 つ以上のネットフロー レコードを追加します。この画面 のフィールドは次のとおりです。

- **[**レコード名(**Record Name**)**]**:レコードの名前を指定します。
- **[**レコード テンプレート(**Record Template**)**]**:レコードのテンプレートを指定します。レコ ード テンプレート名の 1 つを入力します。リリース 12.0.2 では、次の 2 つのレコード テンプ レートを使用できます。カスタム Netflow レコード テンプレートを作成できます。テンプレ ート ライブラリに保存されているカスタム レコード テンプレートは、ここで使用できます。
	- **netflow\_ipv4\_record**:IPv4 レコード テンプレートを使用します。
	- **netflow\_l2\_record**:レイヤ 2 レコード テンプレートを使用します。
- **[**レイヤ **2** レコード(**Is Layer2 Record**)**]**:レコードがレイヤ 2 Netflow の場合は、**[**レイヤ **2**  レコード(**Is Layer2 Record**)**]** チェック ボックスをオンにします。

**[**保存(**Save**)**]** をクリックしてレポートを構成します。**[**キャンセル(**Cancel**)**]** をクリック して破棄します。既存のレコードを選択し、**[**アクション(**Actions**)**] > [**編集(**Edit**)**]** また は **[**アクション(**Actions**)**] > [**削除(**Delete**)**]** を選択して、関連するアクションを実行す ることもできます。

**[Netflow** モニター(**Netflow Monitor**)**]** 領域で、**[**アクション(**Actions**)**] > [**追加(**Add**)**]**  の順にクリックして、1 つ以上の Netflow モニターを追加します。この画面のフィールドは次 のとおりです。

- **[**モニター名(**Monitor Name**)**]**:モニターの名前を指定します。
- **[**レコード名(**Record Name**)**]**:モニターのレコードの名前を指定します。
- **[**エクスポータ **1** の名前(**Exporter1 Name**)**]**:netglow モニターのエクスポータの名前を指 定します。
- **[**エクスポータ **2** の名前(**Exporter2 Name**)**]** -(オプション)netflow モニターの副次的 なエクスポータの名前を指定します。

各 netflow モニタで参照されるレコード名とエクスポータは、「**Netflow** レコード (**Netflow Record**)」と「**Netflow** エクスポータ(**Netflow Exporter**)」で定義する必要 があります。

- **[**保存(**Save**)**]** をクリックして、モニターを構成します。破棄するには **[**キャンセル (**Cancel**)**]** をクリックします。既存のモニタを選択し、**[**アクション(**Actions**)**] > [**編集 (**Edit**)**]** または **[**アクション(**Actions**)**] > [**削除(**Delete**)**]** を選択して、関連するアクショ ンを実行することもできます。
- 14. **[**ファブリック(**Fabric**)**]** をクリックして、スライドイン ペインに概要を表示します。[起動 (Launch)] アイコンをクリックして、[ファブリックの概要(Fabric Overview)] を表示します。

## <span id="page-16-0"></span>特筆すべき点

- ブラウンフィールド移行は、eBGP ファブリックではサポートされていません。
- リーフスイッチの AS 番号は、作成後に **[**再計算と展開(**Recalculate & Deploy**)**]** 操作を実行し た後は変更できません。変更が必要になった場合は、**leaf\_bgp\_asn** ポリシーを削除し、**[**再計算と 展開(**Recalculate & Deploy**)**]** 操作を実行して、この AS に関連する BGP 構成を削除する必要 があります。次に、新しい AS 番号を使用して、leaf\_bgp\_asn ポリシーを追加できます。
- Multi-AS モードと Same-Tier-AS モードを切り替える場合は、モードを変更する前に、手動で追 加されたすべての BGP ポリシー(リーフ スイッチの Leaf\_bgp\_asn および ebgp オーバーレイ ポ リシーを含む)を削除し、**[**再計算と展開(**Recalculate & Deploy**)**]** 操作を実行します。
- サポートされているロールは、リーフ、スパイン、スーパー スパイン、ボーダー リーフ、およ びボーダー スーパー スパインです。
- ボーダーおよびスーパー スパイン ボーダー デバイスでは、VRF-Lite が手動モードでサポートされ ます

# <span id="page-17-0"></span>ファブリックへのスイッチの追加

各ファブリックのスイッチは一意であるため、各スイッチは 1 つのファブリックにのみ追加できます。 ファブリックへのスイッチの追加を参照してください。

# <span id="page-18-0"></span>ファブリック アンダーレイ **eBGP** ポリシーの展開

NDFC では、**BGP** ファブリック(**BGP Fabric**) テンプレートを持つファブリックが作成されます。 1 つのスパイン スイッチと 3 つのリーフ スイッチがインポートされます。

ファブリックには次の 2 種類があります。

- マルチ **AS** モード ファブリックの作成:マルチ AS モード ファブリックでは、スパイン スイ ッチには共通の BGP AS 番号があり、各リーフ スイッチには一意の BGP AS 番号があります。 Same-Tier-AS から Multi-AS モードへのファブリック変換にも同じ手順を使用します。
- **Same-Tier-AS** モード ファブリックの作成:Same-Tier-AS モード ファブリックの作成につい ては、別の手順が説明されています。Multi-AS から Same-Tier-AS モードへのファブリック変 換にも同じ手順を使用します。

Same-Tier-AS ファブリックでは、すべてのスパイン スイッチには共通の BGP AS 番号があり、す べてのリーフ スイッチには共通の BGP AS 番号があります(スパイン スイッチの BGP AS 番号と は異なります)。次のセクションで説明するように、ポリシーを展開する必要があります。

ファブリック アンダーレイ eBGP ポリシーを展開するには、各リーフ スイッチに **leaf\_bgp\_asn** ポリ シーを手動で追加して、スイッチで使用される BGP AS 番号を指定する必要があります。後ほど **[**再 計算と展開(**Recalculate & Deploy** )**]** 操作を実施すると、リーフ スイッチとスパイン スイッチ間の 物理インターフェイス上に eBGP ピアリングが生成され、アンダーレイの到達可能性情報が交換され ます。

必要なスイッチにポリシーを追加するには、LAN [動作モード設定の](https://www.cisco.com/c/dam/en/us/td/docs/dcn/ndfc/1213/articles/ndfc-about-fabric-overview-for-lan-operational-mode-setups/about-fabric-overview-for-lan-operational-mode-setups.pdf) [ファブリック概要の](https://www.cisco.com/c/dam/en/us/td/docs/dcn/ndfc/1213/articles/ndfc-about-fabric-overview-for-lan-operational-mode-setups/about-fabric-overview-for-lan-operational-mode-setups.pdf)「ポリシー の追加」セクションを参照してください。

## <span id="page-19-0"></span>**eBGP** ベースのファブリックにおけるネットワー クの展開

## <span id="page-19-1"></span>ルーテッド ファブリックのネットワークの概要

NDFC を使用して、ルーテッド ファブリックのトップダウン ネットワーク構成を作成できます。 ルーテッド ファブリックは、1 つの VRF で実行されます。これがデフォルトの VRF です。ルーテ ッド ファブリックでは、VRF の手動作成は無効になっていることに注意してください。ファブリッ クは IPv4 ファブリックであるため、ネットワーク内の IPv6 アドレスはサポートされていません。 ルーテッド ファブリックでは、レイヤ 2 のみのネットワークでない限り、ネットワークは 1 つのデ バイスまたは vPC デバイスのペアにのみアタッチできます。

ルーテッド ファブリック ネットワークの構成は、config-profile の下に置かれませ ん。eBGP ファブリックがルーテッドファブリック (EVPN が無効)として構成さ れている場合、ファブリック レベルで、ホスト トラフィックのファースト ホップ 冗長性プロトコル(FHRP)として HSRP または VRRP のいずれかを選択できます。 HSRP がデフォルト値です。 ヒント:

vPC ペアの場合、NDFC はファブリック設定に基づいてネットワーク レベルで HSRP または VRRP 設定を生成します。HSRP を選択した場合、各ネットワークは 1 つの HSRP グループと HSRP VIP ア ドレスを持つように構成されます。デフォルトでは、すべてのネットワークは NDFC によって割り当 てられた同じ HSRP グループ番号を共有しますが、これはネットワークごとに上書きできます。 VRRP サポートは HSRP に似ています。

### <span id="page-19-2"></span>ガイドライン

- HSRP 認証または VRRP 認証はサポートされていません。認証を使用する場合は、ネットワークの 自由形式構成に適切なコマンドを入力できます。
- vPC ピア ゲートウェイを使用すると、一部のサードパーティ デバイスが HSRP 仮想 MAC を無視 し、ARP 学習に ARP パケット送信元 MAC を使用している場合に、ピア リンクの使用を最小限 に抑えることができます。ルーテッド ファブリック モードでは、NDFC は VPC デバイスの vPC ピア ゲートウェイ コマンドを生成します。
- eBGP ファブリックで、ネットワークと VRF が存在する場合、ルーテッド ファブリック タイプ と EVPN ファブリック タイプの間、または HSRP と VRRP の間で変更することはできません。 ファブリック タイプまたは FHRP を変更する場合には、これらのネットワークと VRF を展開 解除して削除する必要があります。詳細については、スタンドアロン ファブリックのネットワ ークの展開解除およびスタンドアロン ファブリックの *VRF* の展開解除を参照してください。
- ファブリックが以前にルーテッド ファブリック モードで実行されていた場合、FHRP プロトコル やネットワーク VLAN 範囲などのデフォルトのファブリック値は、ルーテッド ファブリックに対 して内部的に設定されます。異なる値を構成する場合は、ファブリック設定を編集する必要があ ります。ネットワーク構成を展開する前に、FHRP プロトコル ファブリック設定を更新し、**[**再計 算と展開(**Recalculate & Deploy**)**]** をクリックする必要があります。

## <span id="page-19-3"></span>ルーテッド ファブリックでのネットワークの作成と展開

始める前に:

ルーテッド ファブリックを作成し、必要なリーフおよびスパイン ポリシーを展開します。

この手順は、ルーテッド ファブリックでネットワークを作成して展開する方法を示しています。

1. 次のナビゲーションパスのいずれかを選択します。

- **[LAN] > [**ファブリック(**Fabrics**)**]** を選択します。ファブリックをクリックして、**[**ファブ リック(**Fabric**)**]** スライドイン ペインを開きます。[起動(**Launch**)] を アイコンをクリックをクリックして全画面表示に切り替えることができます。**[**ファブリック 概要(**Fabric Overview**)**][**ネットワーク(**Networks**)**]** を選択します。
- **[LAN] > [**ファブリック(**Fabrics**)**]** を選択します。ファブリックをダブルクリックして、**[**フ ァブリック概要(**Fabric Overview**)**]** > **[**ネットワーク(**Networks**)**]** を開きます。
- 2. **[**アクション(**Actions**)**]** ドロップダウン リストから、**[**作成(**Create**)**]** を選択します。

**[**ネットワークの作成(**Create Networks**)**]** ウィンドウが表示されます。このウィンドウのフィールド は次のとおりです。

**[**ネットワーク名(**Network Name**)**]**:ネットワークの名前を指定します。ネットワーク名に は、アンダースコア()とハイフン(-)以外の空白や特殊文字は使用できません。

**[レイヤ 2 のみ(Layer 2 Only)] :** (オプション)ネットワークがレイヤ 2 のみであるかどう<br>かを指定します。FHRP 構成は、レイヤ 2 のみのネットワークでは生成されません。<br>コート L3 ネットワーク テンプレートがスタンドアロン デバイスにアタッチされている場<br>合、FHRP 構成は生成されません。 かを指定します。FHRP 構成は、レイヤ 2 のみのネットワークでは生成されません。

L3 ネットワーク テンプレートがスタンドアロン デバイスにアタッチされている場 合、FHRP 構成は生成されません。

#### **[**ネットワーク テンプレート(**Network Template**)**]**:**Routed\_Network\_Universal** テンプレートを 選択します。

**[VLAN ID]**:(オプション)ネットワークの対応するテナント VLAN ID を指定します。

**[**ネットワーク プロファイル(**Network Profile**)**]** セクションには、[一般パラ

メータ(General Parameters)] タブと [詳細(Advanced)] タブがあります。

[一般パラメータ (\*General Parameters\*) ] タブで、必要な詳細を指定します。

**[**アクティブ時のインターフェイス **IPv4** アドレス(**Intf IPv4 addr on active**)**]**:vPC ペアのア クティブ デバイスの IPv4 インターフェイス アドレスを指定します。このフィールドは、デバ イスの vPC ペア用にネットワークを作成して展開する場合にのみ適用されます。

**[**スタンバイ時のインターフェイス **IPv4** アドレス(**Intf IPv4 addr on standby**)**]** : vPC ペアのス タンバイ/バックアップ デバイスの IPv4 インターフェイス アドレスを指定します。このフィール ドは、デバイスの vPC ペア用にネットワークを作成して展開する場合にのみ適用されます。

**[IPv4** ゲートウェイ**/**ネットマスク(**IPv4 Gateway/NetMask**)**]**:IPv4 ゲートウェイ アドレスとサ ブネットを指定します。

**[**アクティブ時のインターフェイス **IPv6** アドレス(**Interface IPv6 addr on active**)**]**:vPC ペ アのアクティブ デバイスの IPv6 インターフェイス アドレスを指定します。このフィールドは、 デバイスの vPC ペア用にネットワークを作成して展開する場合にのみ適用されます。

**[**スタンバイ時のインターフェイス **IPv6** アドレス(**Interface IPv6 addr on standby**)**]** : vPC ペア

のスタンバイ/バックアップ デバイスの IPv6 インターフェイス アドレスを指定します。このフィ ールドは、デバイスの vPC ペア用にネットワークを作成して展開する場合にのみ適用されます。

**[IPv6** リンク ローカル アドレス(**IPv6 Link Local address**)**]**:IPv6 リンク ローカル アドレス を指定します。このフィールドは、デバイスの vPC ペア用のネットワークを作成、展開してお り、VRRP が FHRP プロトコルとして選択されている場合にのみ適用されます。

IPv4 ゲートウェイ アドレスとインターフェイス アドレスは同じサブネットにな ヒント: ければなりません。

**[**一般パラメータ(**General Parameters**)**]** タブの次のフィールドはオプションです。

**[Vlan** 名(**Vlan Name**)**]**:VLAN 名を指定します。

**[Vlan** インターフェイスの説明(**Vlan Interface Description**)**]**:インターフェイスの説明を指 定します。

**[**スタンバイ インターフェイスの説明(**Standby Intf Description**)**]**:vPC ペアのスタンバイ インター フェイスの説明を指定します。

**[L3** インターフェイスの **MTU**(**MTU for L3 interface**)**]**:レイヤ 3 インターフェイスの MTU を 入力します。

**[**ルーティング タグ(**Routing Tag**)**]**:各ゲートウェイの IP アドレス プレフィックスに関連付け られているルーティング タグを指定します。

**[**詳細(**Advanced**)**]** タブ:このタブは、デバイスの vPC ペア用にネットワークを作成、展開 している場合にのみ適用されます。

**[**ファースト ホップ冗長性プロトコル(**First Hop Redundancy Protocol**)**]**:ファブリック設 定で選択された FHRP を指定する読み取り専用フィールド。

**[**アクティブ**/**マスター スイッチの優先度(**Active/master Switch Priority**)**]**:アクティブまたはマ スター デバイスの優先順位を指定します。

**[**スタンバイ**/**バックアップ スイッチの優先順位(**Standby/backup Switch Priority**)**]**:スタ ンバイまたはバックアップ デバイスの優先順位を指定します。デフォルト値は 100 です。展開 前にネットワーク構成をプレビューしても、このデフォルト値は表示されないことに注意して ください。

**[**プリエンプトを有効にする(**Enable Preempt**)**]**:スタンバイ/バックアップ デバイスがアクテ ィブ デバイスをプリエンプトできるかどうかを指定します。

**[HSRP/VRRP** グループ(**HSRP/VRRP Group**)**]** : HSRP または VRRP グループ番号を指定します。 デフォルトでは、HSRP グループ番号は 1 です。

**[**仮想 **MAC** アドレス(**Virtual MAC Address**)**]**:オプション。仮想 MAC アドレスを指定し ます。デフォルトでは、VMAC は HSRP グループ番号 (0000.0c9f.f000 + グループ番号) に基 づいて内部的に生成されます。仮想 MAC アドレスは、ファブリック設定で **hsrp** が選択され ている場合にのみ適用されます。

**[HSRP** バージョン(**HSRP Version**)**]**:HSRP バージョンを指定します。デフォルト値は 1 です。[HSRP バージョン(\*HSRP Version\*)] フィールドは、HSRP にのみ適用されます。

- 3. **[**ネットワークの作成(**Create Network**)**]** をクリックします。詳細については、LAN 動作モ ード設定のファブリックの概要の「ネットワーク」のセクションを参照してください。
- 4. **[**ネットワーク アタッチメント(**Network Attachment**)**]** ウィンドウで、vPC ペアのデバイスにアクテ ィブ状態を割り当てます。

アクティブ デバイスの場合は **[**アクティブ(**isActive**)**]** チェックボックスをオンにし、スタ ンバイ デバイスの場合は [アクティブ(\*isActive\*)] チェックボックスをオフにします。

**[**保存(**Save**)**]** をクリックします。

ルーテッド ファブリックで、展開されたネットワークを編集し、変更を加え ずに保存すると、ネットワークのステータスが **[**保留中(**Pending**)**]** に変わ ります。同様に、展開されたネットワークに対して **[**ネットワーク アタッチ

- ヒント: メント (Network Attachment) ] ウィンドウを開き、変更せずに保存すると、 ネットワークのステータスが **[**保留中(**Pending**)**]** に変わります。このよう な場合は、**[**プレビュー(**Preview**)**]** アイコンをクリックして構成をプレビュ ーします。このアクションにより、ネットワーク ステータスが **[**展開済み (**Deployed**)**]** に戻ります。
- 5. (オプション)**[**プレビュー(**Preview**)**]** アイコンをクリックして、デバイスに展開された構成を プレビューします。

**[**構成のプレビュー(**Preview Configuration**)**]** ウィンドウが表示されます。

6. **[**展開(**Deploy**)**]** をクリックします。

**[**ファブリックの概要(**Fabric Overview**)**]** ウィンドウに移動し、 [展開 (Deploy) 1ボタンをクリックして、ネットワークを展開することもできます。

## <span id="page-22-0"></span>ルーテッド ファブリックと外部ファブリック間のファブ リック間リンクの作成

ファブリック間リンクを使用して、ルート ファブリックをエッジ ルータに接続できます。このリ ンクは、物理インターフェイスで IP アドレスを構成し、デフォルトの vrf でエッジ ルータとの eBGP ピアリングを確立します。BGP 構成には、リーフ スイッチへのデフォルト ルートのアドバ タイズが含まれます。

外部ファブリック設定の **[**ファブリック モニタ モード(**Fabric Monitor Mode**)**]** チ ェックボックスはオフにすることができます。**[**ファブリック モニタ モード(**Fabric Monitor Mode**)**]** チェックボックスをオフにすると、NDFC が構成を外部ファブリ ックに展開できるようになります。詳細については[、外部接続ネットワークの](https://www.cisco.com/c/dam/en/us/td/docs/dcn/ndfc/1213/articles/ndfc-external-connectivity-network/external-connectivity-network.pdf)「外 部ファブリックの作成」セクションを参照してください。 ヒント:

1. **[LAN] > [**ファブリック(**Fabrics**)**]** を選択します。ルーティングされたファブリックをダブルクリ ックします。

**[**ファブリックの概要(Fabric Overview)] ウィンドウが表示されます。

2. **[**リンク(**Links**)**]** タブで、**[**アクション(**Actions**)**] > [**作成(**Create**)**]** をクリックします。

**[**リンク管理 **-** リンクの作成(**Link Management-Create Link**)**]** ウィンドウが表示されます。

**[**リンク タイプ(**Link Type**)**]**:**[**ファブリック間(**Inter-Fabric**)**]** を選択して、2 つのファブ リック間のボーダー スイッチを介するファブリック間接続を作成します。

**[**リンク サブタイプ(**Link Sub-Type**)**]**:このフィールドは IFC タイプを入力します。ロップダウン リストから **[ROUTED\_FABRIC]** プロファイルを選択します。

**[**リンク テンプレート(**Link Template**)**]**:リンク テンプレートが入力されます。テンプレ ートには、選択内容に基づいて、対応するパッケージ済みのデフォルト テンプレートが自動 的に設定されます。ルーテッド ファブリックの場合、**ext\_routed\_fabric** テンプレートが読み 込まれます。

**[**送信元ファブリック(**Source Fabric**)**]**:このフィールドには、送信元ファブリック名が事前に 入力されます。

**[**接続先ファブリック(**Destination Fabric**)**]**:このドロップダウン ボックスから接続先ファブリックを 選択します。

**[**送信元デバイス(**Source Device**)**]** と **[**送信元インターフェイス(**Source Interface**)**]**:接 続先デバイスに接続する送信元デバイスとイーサネット インターフェイスまたはポートチャ ネル インターフェイスを選択します。ボーダーのロールを持つデバイスのみを選択できます。

**[**接続先デバイス(**Destination Device**)**]** と **[**接続先インターフェイス(**Destination Interface**)**]**:送信元デバイスに接続する接続先デバイスとイーサネット インターフェイスま たはポートチャネル インターフェイスを選択します。

送信元デバイスと送信元インターフェイスの選択に基づき、Cisco 検出プロトコル情報(使用 可能な場合)に基づいて宛先情報が自動入力されます。追加の

検証が、宛先外部デバイスが宛先ファブリックの一部であることを確認するために実行されま す。

**[**一般パラメータ(**General Parameters**)**]** タブには、次のフィールドが含まれています。

**[**送信元 **BGP ASN**(**Source BGP ASN**)**]**:このフィールドには、**leaf\_bgp\_asn** ポリシーを作成 して適用した場合、リーフの AS 番号が自動入力されます。

**[**送信元 **IPv4** アドレス**/**マスク(**Source IPv4 Address/Mask**)**]**:宛先デバイスに接続する送信 元インターフェイスの IP アドレスをこのフィールドに入力します。

**[**宛先 **IPv4**(**Destination IPv4**)**]**:このフィールドに宛先インターフェイスの IPv4 アドレスを入力しま す

**[**宛先 **BGP ASN**(**Destination BGP ASN**)**]**:このフィールドには、宛先デバイスの AS 番号が自動入 力されます。

**[**送信元 **IPv6** アドレス**/**マスク(**Source IPv6 Address/Mask**)**]**:宛先デバイスに接続する送信 元インターフェイスの IP アドレスをこのフィールドに入力します。

**[**宛先 **IPv6**(**Destination IPv6**)**]**:このフィールドに宛先インターフェイスの IPv6 アドレスを入力しま す

**[BGP** の最大パス(**BGP Maximum Paths**)**]**:サポートされる最大の BGP パスを指定します。

**[**リンク **MTU**(**Link MTU**)**]**:このフィールドにインターフェイス MTU を入力します。

**[**デフォルト ルート構成を無効にする(**Disable Default Route Config**)**]**:**[**デフォルト

ルート構成を無効にする(**Disable Default Route Config**)**]** チェック ボックスをオン

にします。**[**詳細設定(**Advanced**)**]** タブには、次のオプションのフィールドが含まれ

ています。

**[**送信元インターフェイスの説明(**Source Interface Description**)**]** および **[**宛先インターフェイス の説明(**Destination Interface Description**)**]**:後で使用するためのリンクについて説明します。 **[**保存と展開(**Save & Deploy**)**]** の後、実行構成に反映されます。

**[**送信元インターフェイス フリーフォーム **CLI**(**Source Interface Freeform CLIs**)**]** および **[**宛先インターフェイス フリーフォーム **CLI**(**Destination Interface Freeform CLIs**)**]**:送信 元と宛先インターフェイスに固有のフリーフォーム構成を入力します。スイッチの実行構成に 表示されている設定を、インデントなしで追加する必要があります。詳細については[、「ファ](https://www.cisco.com/c/dam/en/us/td/docs/dcn/ndfc/1213/articles/ndfc-enabling-freeform-configurations/enabling-freeform-configurations-on-fabric-switches.pdf) ブリック [スイッチでの自由形式構成の有効化」を](https://www.cisco.com/c/dam/en/us/td/docs/dcn/ndfc/1213/articles/ndfc-enabling-freeform-configurations/enabling-freeform-configurations-on-fabric-switches.pdf)参照してください。

- 3. **[**保存(**Save**)**]** をクリックします。
- 4. 外部ファブリックのエッジ ルータに接続しているデバイスをダブルクリックし、 **[**アクション(**Actions**)**] > [**再計算と展開(**Recalculate & Deploy**)**]** をクリックします。
- 5. **[**構成の展開(**Deploy Configuration**)**]** ウィンドウで構成の展開が完了したら、 **[**閉じる(**Close**)**]** をクリックします。
- 6. **[LAN** ファブリック(**LAN Fabric**)**]** ウィンドウで外部ファブリックに移動し、ファブリックをダブル クリックします。
- 7. **[**リンク(**Links**)**]** タブをクリックして、外部ファブリックのすべてのリンクを表示します。

作成されたファブリック間リンクが表示されます。

外部ファブリックがモニター モードでない場合、ファブリック間リンクが作成 ヒント: されます。

- 8. **[LAN** ファブリック(**LAN Fabric**)**]** ウィンドウに移動します。
- 9. ルーテッド ファブリックに接続している外部ファブリックをダブルクリックし、**[**アクション (**Actions**)**] > [**再計算と展開(**Recalculate & Deploy**)**]** をクリックします。
- 10. **[**構成の展開(**Deploy Configuration**)**]** ウィンドウで構成の展開が完了したら、 **[**閉じる(**Close**)**]** をクリックします。

<span id="page-25-0"></span>著作権

このマニュアルに記載されている仕様および製品に関する情報は、予告なしに変更されることがあります。 このマニュアルに記載されている表現、情報、および推奨事項は、すべて正確であると考えていますが、明 示的であれ黙示的であれ、一切の保証の責任を負わないものとします。このマニュアルに記載されている製 品の使用は、すべてユーザー側の責任となります。

対象製品のソフトウェア ライセンスと限定保証は、製品に添付された『Information Packet』に記載されてい ます。添付されていない場合には、代理店にご連絡ください。

Cisco が採用している TCP ヘッダー圧縮機能は、UNIX オペレーティング システムの UCB (University of California, Berkeley) のパブリック ドメイン バージョンとして、UCB が開発したプ ログラムを採用したものです。All rights reserved. Copyright © 1981, Regents of the University of California.

ここに記載されている他のいかなる保証にもよらず、各社のすべてのマニュアルおよびソフトウェアは、障 害も含めて「現状のまま」として提供されます。シスコおよび上記代理店は、商品性、特定目的適合、およ び非侵害の保証、もしくは取り引き、使用、または商慣行から発生する保証を含み、これらに限定すること なく、明示または暗黙のすべての保証を放棄します。

いかなる場合においても、シスコおよびその供給者は、このマニュアルの使用または使用できないことによ って発生する利益の損失やデータの損傷をはじめとする、間接的、派生的、偶発的、あるいは特殊な損害に ついて、あらゆる可能性がシスコまたはその供給者に知らされていても、それらに対する責任を一切負わな いものとします。

このマニュアルで使用している IP アドレスおよび電話番号は、実際のアドレスおよび電話番号を示 すものではありません。マニュアルの中の例、コマンド出力、ネットワーク トポロジ図、およびそ の他の図は、説明のみを目的として使用されています。説明の中に実際の IP アドレスおよび電話番 号が使用されていたとしても、それは意図的なものではなく、偶然の一致によるものです。

この製品のマニュアルセットは、偏向のない言語を使用するように配慮されています。このドキュ メントセットでの偏向のない言語とは、年齢、障害、性別、人種的アイデンティティ、民族的アイ デンティティ、性的指向、社会経済的地位、およびインターセクショナリティに基づく差別を意味 しない言語として定義されています。製品ソフトウェアのユーザインターフェイスにハードコード されている言語、RFP のドキュメントに基づいて使用されている言語、または参照されているサ ードパーティ製品で使用されている言語によりドキュメントに例外が存在する場合があります。

シスコおよびシスコのロゴは、シスコまたはその関連会社の米国およびその他の国における 商標または登録商標です。シスコの商標の一覧については、[http://www.cisco.com/go/ trademarks](http://www.cisco.com/jp/go/trademarks) を 参照してください。記載されているサードパーティの商標は、それぞれの所有者に帰属します。「パ ートナー」という言葉が使用されていても、シスコと他社の間にパートナーシップ関係が存在するこ とを意味するものではありません。(1110R)。

© 2017-2023 Cisco Systems, Inc. All rights reserved.